# ScienceLogic

# Monitoring Dell EMC VNX

EMC: VNX PowerPack version 101

## Table of Contents

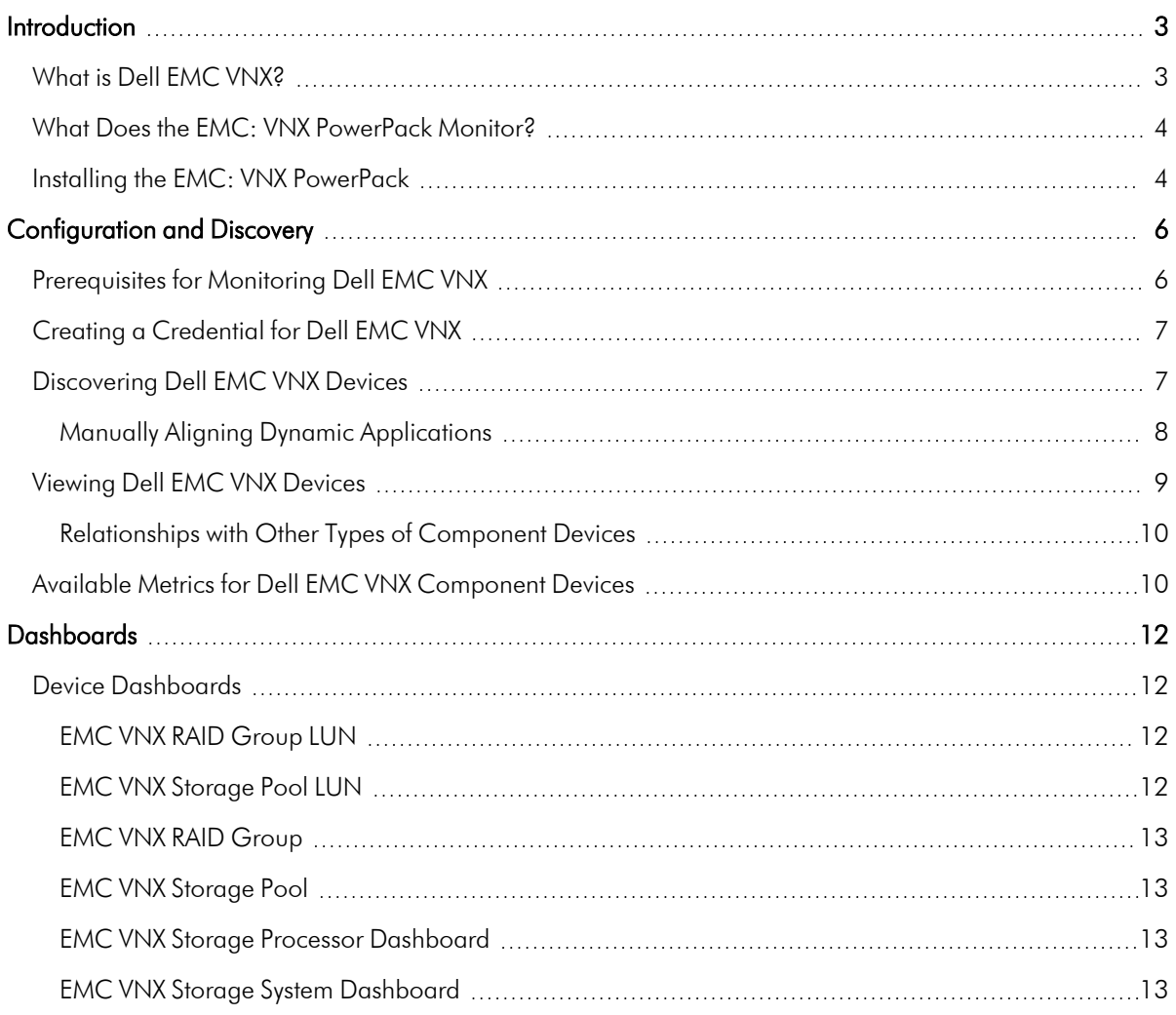

# **Chapter**

# **1**

## **Introduction**

#### <span id="page-2-0"></span>**Overview**

This manual describes how to monitor Dell EMC VNX devices in SL1 using the *EMC: VNX* PowerPack.

The following sections provide an overview of Dell EMC VNX and the *EMC: VNX* PowerPack:

This chapter covers the following topics:

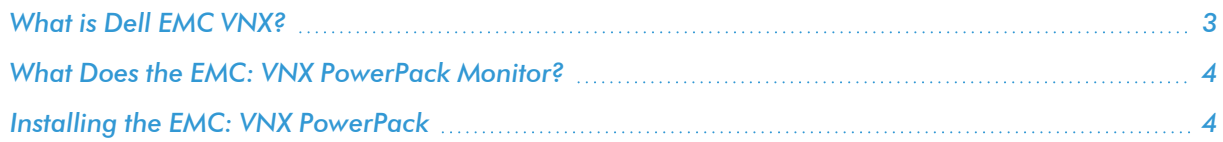

NOTE: ScienceLogic provides this documentation for the convenience of ScienceLogic customers. Some of the configuration information contained herein pertains to third-party vendor software that is subject to change without notice to ScienceLogic. ScienceLogic makes every attempt to maintain accurate technical information and cannot be held responsible for defects or changes in third-party vendor software. There is no written or implied guarantee that information contained herein will work for all third-party variants. See the End User License Agreement (EULA) for more information.

### <span id="page-2-1"></span>What is Dell EMC VNX?

The Dell EMC VNX series is a family of unified hybrid flash storage arrays that combine block-based and filebased storage solutions in a single platform. VNX arrays use the EMC SMI-S Provider open storage management interface.

#### <span id="page-3-0"></span>What Does the EMC: VNX PowerPack Monitor?

To monitor Dell EMC VNX systems using SL1, you must install the *EMC: VNX* PowerPack, which enables you to discover, model, and collect data about VNX storage arrays and file systems.

NOTE: The *EMC: VNX* PowerPack requires EMC SMI-S Provider version 4.6.2 and higher, but less than version 8.0.

NOTE: Monitoring VNX file systems is optional. If you choose to monitor file systems in addition to storage arrays, you must run a second discovery session to discover and model the file systems. For more information, see the section on *Discovering Dell [EMC VNX Devices](#page-6-1)*.

The *EMC: VNX* PowerPack includes:

- An example credential you can use to create Basic/Snippet credentials to connect to Dell EMC VNX devices
- Dynamic Applications to discover and monitor VNX devices
- Device Classes for each type of VNX device monitored by SL1
- Event Policies and corresponding alerts that are triggered when VNX devices exceed thresholds for file system utilization.
- <span id="page-3-1"></span>• Dashboards that present summary information for VNX component devices

#### Installing the EMC: VNX PowerPack

Before completing the steps in this manual, you must import and install the latest version of the *EMC: VNX* PowerPack.

TIP: By default, installing a new version of a PowerPack overwrites all content from a previous version of that PowerPack that has already been installed on the target system. You can use the *Enable Selective PowerPack Field Protection* setting in the Behavior Settings page (System > Settings > Behavior) to prevent new PowerPacks from overwriting local changes for some commonly customized fields. (For more information, see the *System Administration* manual.)

IMPORTANT: The minimum required MySQL version is 5.6.0.

To download and install the PowerPack:

1. Search for and download the PowerPack from the PowerPacks page (Product Downloads > PowerPacks & SyncPacks) at the [ScienceLogic](https://support.sciencelogic.com/s/powerpacks) Support Site.

- 2. In SL1, go to the **PowerPacks** page (System  $>$  Manage  $>$  PowerPacks).
- 3. Click the [Actions] button and choose *Import PowerPack*. The Import PowerPack dialog box appears.
- 4. Click [Browse] and navigate to the PowerPack file from step 1.
- 5. Select the PowerPack file and click [Import]. The PowerPack Installer modal displays a list of the PowerPack contents.
- 6. Click [Install]. The PowerPack is added to the PowerPacks page.

NOTE: If you exit the PowerPack Installer modal without installing the imported PowerPack, the imported PowerPack will not appear in the PowerPacks page. However, the imported PowerPack will appear in the Imported PowerPacks modal. This page appears when you click the [Actions] menu and select *Install PowerPack*.

## **Chapter**

# **2**

## **Configuration and Discovery**

#### <span id="page-5-0"></span>**Overview**

The following sections describe how to configure and discover Dell EMC VNX systems for monitoring by SL1 using the *EMC: VNX* PowerPack:

This chapter covers the following topics:

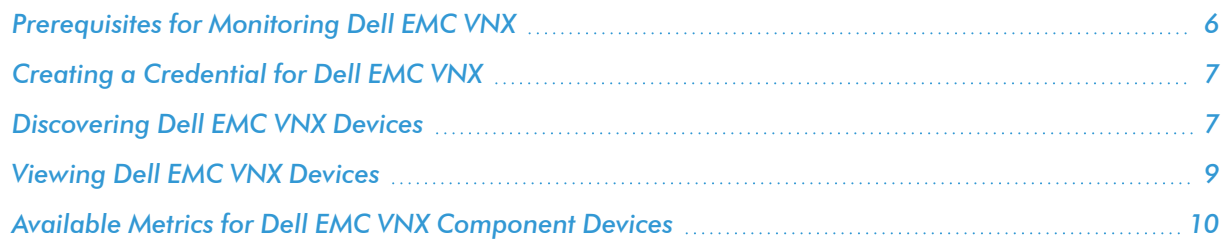

### <span id="page-5-1"></span>Prerequisites for Monitoring Dell EMC VNX

Before you can monitor Dell EMC VNX storage systems using the *EMC: VNX* PowerPack, you must have the following information about an EMC SMI-S Provider that has already been properly installed and configured:

- Username and password for a user with access to the SMI-S Provider
- IP address and port for the SMI-S Provider

Additionally, statistics logging must be enabled on each Dell EMC VNX storage system that will be monitored. To do so:

- 1. Log in to Unisphere.
- 2. Select a Dell EMC VNX storage array from the list, and then click the [System] tab.
- 3. In the System Management menu, click System Properties.
- 4. On the **Storage System Properties** dialog box, click the **[General]** tab.
- <span id="page-6-0"></span>5. Select the *Statistics Logging* checkbox, and then click [OK].

#### Creating a Credential for Dell EMC VNX

To configure SL1 to monitor Dell EMC VNX systems, you must first create a Basic/Snippet credential. This credential allows the Dynamic Applications in the *EMC: VNX* PowerPack to connect with an EMC SMI-S Provider. An example Basic/Snippet credential that you can edit for your own use is included in the *EMC: VNX* PowerPack.

To create a Basic/Snippet credential to access an EMC SMI-S Provider:

- 1. Go to the Credential Management page (System > Manage > Credentials).
- 2. Locate the **EMC SMI-S Example** credential, and then click its wrench icon (**1**). The **Edit Basic/Snippet** Credential modal page appears.
- 3. Enter values in the following fields:
	- <sup>l</sup> *Credential Name*. Type a new name for the Dell EMC VNX credential.
	- Hostname/IP. Type the IP address of the SMI-S Provider.
	- Port. Type "5988" for an HTTP connection or "5989" for an HTTPS connection.
	- Timeout. Type "30".
	- **Username**. Type the username for a user with access to the SMI-S Provider.
	- Password. Type the password for the SMI-S Provider account username.
- 4. Click the [Save As] button.
- 5. When the confirmation message appears, click **[OK]**.

NOTE: To monitor VNX arrays and file systems that have different login credentials, create a separate Basic/Snippet credential for each.

#### <span id="page-6-1"></span>Discovering Dell EMC VNX Devices

To model and monitor your Dell EMC VNX system, you must run a discovery session to discover the EMC SMI-S Provider that SL1 will use as the root device for monitoring the VNX system.

The discovery session will discover the SMI-S Provider as a pingable device using *the [Basic/Snippet](#page-6-0) credential that you [created](#page-6-0)*. Several minutes after the discovery session has completed, the Dynamic Applications in the *EMC: VNX* PowerPack should automatically align to the SMI-S Provider root device to discover, model, and monitor the remaining component devices in your VNX system.

To discover the SMI-S Provider for the Dell EMC VNX system that you want to monitor, perform the following steps:

- 1. Go to the Discovery Control Panel page (System > Manage > Classic Discovery).
- 2. In the Discovery Control Panel, click the [Create] button.
- 3. The Discovery Session Editor page appears. In the Discovery Session Editor page, define values in the following fields:
	- IP Address Discovery List. Enter the IP address for the SMI-S Provider.
	- **SNMP Credentials**. Do not select any credentials in this field.
	- <sup>l</sup> *Other Credentials*. Select the Basic/Snippet credential you created for the SMI-S Provider.
	- <sup>l</sup> *Initial Scan Level*. Select *5. Deep Discovery*. The *EMC: VNX* PowerPack includes non-SNMP device classes that are aligned only during deep discovery. If you do not select *5. Deep Discovery* in this field, the SMI-S Provider will be discovered and assigned a device class for a pingable device.
	- **Discover Non-SNMP**. You must select this checkbox.
	- **Model Devices**. You must select this checkbox.
- 4. Optionally, you can enter values in the other fields on this page. For more information about the other fields on this page, see the *Discovery & Credentials* manual.
- 5. Click the [Save] button to save the discovery session and then close the Discovery Session Editor window.
- 6. The discovery session you created will display at the top of the Discovery Control Panel page. Click its lightning-bolt icon  $(\mathbb{R}^n)$  to run the discovery session.
- 7. The Discovery Session window will appear. When the SMI-S Provider is discovered, click its device icon (  $\Box$ ) to view the **Device Properties** page for the SMI-S Provider.

NOTE: To monitor VNX storage arrays and file systems that have different IP addresses and/or credentials, create and run a separate discovery session for each.

#### <span id="page-7-0"></span>Manually Aligning Dynamic Applications

NOTE: It can take several minutes after discovery for Dynamic Applications to display on the Dynamic Application Collections page. If the listed Dynamic Applications do not display on this page, try clicking the [Reset] button.

To verify that SL1 has automatically aligned the correct Dynamic Applications during discovery:

1. From the Device Properties page (Registry > Devices > wrench icon( $\binom{1}{k}$ )) for the SMI-S Provider, click the [Collections] tab. The Dynamic Application Collections page appears.

- 2. If the SMI-S Provider that you are monitoring is a storage area network (SAN) device, then the following Dynamic Applications should display in the list of aligned Dynamic Applications:
	- EMC: VNX Array Discovery
	- EMC: VNX Components Configuration
	- FMC: VNX LUN Cache

If the SMI-S Provider that you are monitoring is a network-attached storage (NAS) device, then the following Dynamic Application should display in the list of aligned Dynamic Applications:

• EMC: VNX File Discovery

If the listed Dynamic Applications have not been automatically aligned, you can align them manually. To do so, perform the following steps:

- 1. For the "EMC: VNX Array Discovery" Dynamic Application, click the [Action] button on the Dynamic Application Collections page of the SMI-S Provider device and then select *Add Dynamic Application* from the menu. The Dynamic Application Alignment page appears.
- 2. In the *Dynamic Applications* field, select *EMC: VNX Array Discovery*.
- 3. In the *Credentials* field, select the Basic/Snippet credential you configured for the SMI-S Provider.
- 4. Click the [Save] button.
- 5. Repeat steps 1–4 for the other Dynamic Applications, as needed.
- 6. After aligning the Dynamic Applications, click the  $[Reset]$  button and then click the plus icon  $(+)$  for the

Dynamic Applications. If collection for the Dynamic Applications was successful, the graph icons (III) for the Dynamic Applications are enabled.

7. Click the graph icon (III) for the "EMC: VNX Components Configuration" Dynamic Application to view the collected data. The **Configuration Report** page will display the number of components of each type and the total number of components managed by the device.

### <span id="page-8-0"></span>Viewing Dell EMC VNX Devices

When SL1 discovers your Dell EMC VNX system, SL1 will create component devices that represent each component in your VNX system.

NOTE: Dell EMC VNX storage pools are identified by the pool name. If a storage pool is renamed, a new component device will be created and the old component device will remain until it is vanished or purged.

NOTE: Dell EMC VNX storage arrays and file systems use different root IP addresses. Therefore, if you are monitoring both arrays and file systems, each will have its own set of component views on the Device View, Device Components, and Device Component Map pages.

In addition to the Device Manager page, you can view the VNX system and all associated component devices in the following places in the user interface:

- The Device View modal page (click the bar-graph icon [III] for a device, then click the Topology tab) displays a map of the selected device and all of the devices with which it has parent-child relationships. Double-clicking any of the devices listed reloads the page to make the selected device the primary device:
- The Device Components page (Registry  $>$  Devices  $>$  Device Components) displays a list of all root devices and component devices discovered by SL1 in an indented view, so you can easily view the hierarchy and relationships between child devices, parent devices, and root devices. To view the component devices associated with your VNX system, find the SMI-S Provider and click its plus icon (+):
- **The Device Component Map** page (Classic Maps  $>$  Device Maps  $>$  Components) allows you to view devices by root node and view the relationships between root nodes, parent components, and child components in a map. This makes it easy to visualize and manage root nodes and their components. SL1 automatically updates the Device Component Map page as new component devices are discovered. SL1 also updates each map with the latest status and event information. To view the map for your VNX system, go to the Device Component Map page and select the map from the list in the left NavBar. To learn more about the Device Component Map page, see the *Views* manual.

#### <span id="page-9-0"></span>Relationships with Other Types of Component Devices

SL1 can automatically build relationships between Dell EMC VNX component devices and other associated devices. If you discover a vCenter device using the Dynamic Applications in the *VMware: vSphere Base Pack* PowerPack and/or a UCS device using the Dynamic Applications in the *Cisco: UCS* PowerPack, SL1 will automatically create relationships between the following types of component devices, where appropriate:

- Dell EMC VNX LUNs and VMware Datastores
- Dell EMC VNX LUNs and UCS Service Profiles

## <span id="page-9-1"></span>Available Metrics for Dell EMC VNX Component Devices

The EMC SMI-S provider does not expose all metrics for every type of Dell EMC VNX device. Because of this, some metrics are not available on all VNX component devices in SL1. The following table indicates the available metrics on each type of VNX component device.

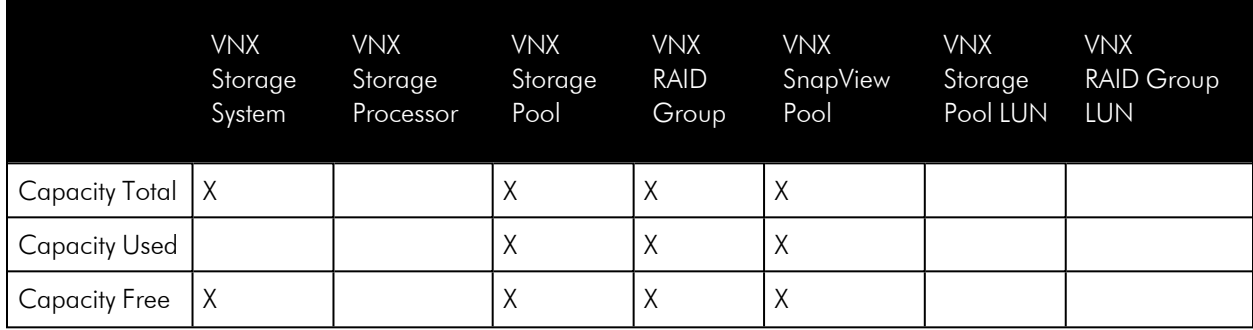

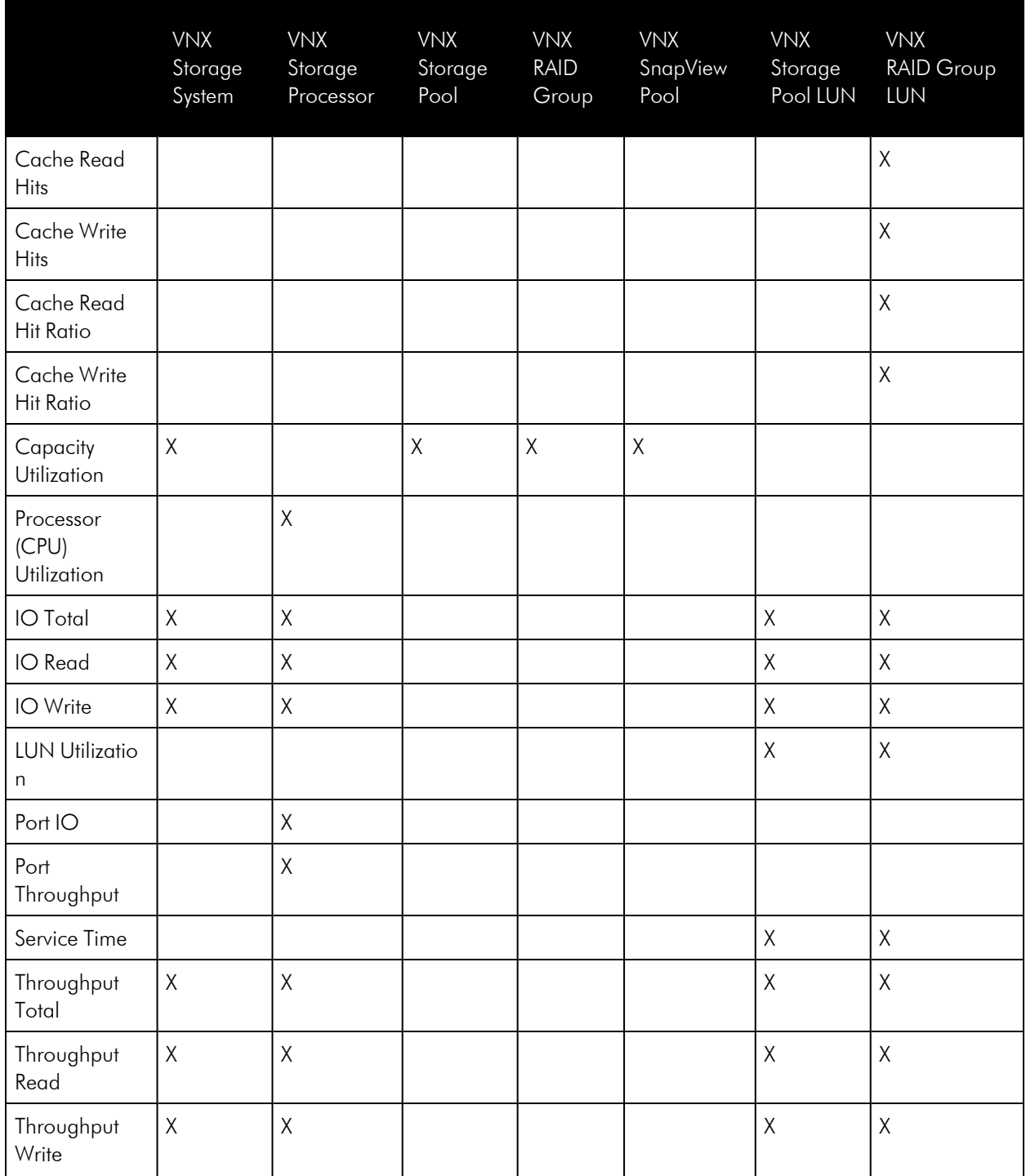

## **Chapter**

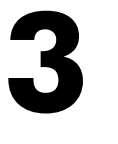

### **Dashboards**

#### <span id="page-11-0"></span>**Overview**

The following sections describe the device dashboards that are included in the *EMC: VNX* PowerPack:

This chapter covers the following topics:

<span id="page-11-1"></span>*Device [Dashboards](#page-11-1) [12](#page-11-1)*

#### Device Dashboards

The *EMC: VNX* PowerPack includes device dashboards that provide summary information for VNX component devices. Each of the device dashboards in the *EMC: VNX* PowerPack are set as the default device dashboard for the equivalent device class.

#### <span id="page-11-2"></span>EMC VNX RAID Group LUN

The EMC VNX RAID Group LUN device dashboard displays the following information:

- Input/output operations over a specified period of time
- Service time over a specified period of time
- Cache hit ratio over a specified period of time
- <span id="page-11-3"></span>• Device logs

#### EMC VNX Storage Pool LUN

The EMC VNX Storage Pool LUN device dashboard displays the following information:

- Input/output operations over a specified period of time
- Service time over a specified period of time
- LUN utilization over a specified period of time
- <span id="page-12-0"></span>• Device logs

#### EMC VNX RAID Group

The EMC VNX RAID Group device dashboard displays the following information:

- Current utilization of usable capacity
- Usable capacity over the past 30-day period
- <span id="page-12-1"></span>• Device logs

#### EMC VNX Storage Pool

The EMC VNX Storage Pool device dashboard displays the following information:

- Current utilization of usable capacity
- Usable capacity over the past 30-day period
- <span id="page-12-2"></span>• Device logs

#### EMC VNX Storage Processor Dashboard

The EMC VNX Storage Processor device dashboard displays the following information:

- Input/output operations over a specified period of time
- Top 10 fibre channel ports for input/output traffic
- Top 10 iSCSI ports for input/output traffic
- <span id="page-12-3"></span>• Device logs

#### EMC VNX Storage System Dashboard

The EMC VNX Storage System device dashboard displays the following information:

- Input/output operations over a specified period of time
- Current utilization of raw capacity for the array
- Current raw storage capacity for the array
- Device logs

#### © 2003 - 2024, ScienceLogic, Inc.

#### All rights reserved.

#### LIMITATION OF LIABILITY AND GENERAL DISCLAIMER

ALL INFORMATION AVAILABLE IN THIS GUIDE IS PROVIDED "AS IS," WITHOUT WARRANTY OF ANY KIND, EITHER EXPRESS OR IMPLIED. SCIENCELOGIC™ AND ITS SUPPLIERS DISCLAIM ALL WARRANTIES, EXPRESS OR IMPLIED, INCLUDING, BUT NOT LIMITED TO, THE IMPLIED WARRANTIES OF MERCHANTABILITY, FITNESS FOR A PARTICULAR PURPOSE OR NON-INFRINGEMENT.

Although ScienceLogic™ has attempted to provide accurate information on this Site, information on this Site may contain inadvertent technical inaccuracies or typographical errors, and ScienceLogic™ assumes no responsibility for the accuracy of the information. Information may be changed or updated without notice. ScienceLogic™ may also make improvements and / or changes in the products or services described in this Site at any time without notice.

#### Copyrights and Trademarks

ScienceLogic, the ScienceLogic logo, and EM7 are trademarks of ScienceLogic, Inc. in the United States, other countries, or both.

Below is a list of trademarks and service marks that should be credited to ScienceLogic, Inc. The ® and ™ symbols reflect the trademark registration status in the U.S. Patent and Trademark Office and may not be appropriate for materials to be distributed outside the United States.

- ScienceLogic™
- EM7<sup>™</sup> and em7™
- Simplify IT™
- Dynamic Application™
- Relational Infrastructure Management™

The absence of a product or service name, slogan or logo from this list does not constitute a waiver of ScienceLogic's trademark or other intellectual property rights concerning that name, slogan, or logo.

Please note that laws concerning use of trademarks or product names vary by country. Always consult a local attorney for additional guidance.

#### **Other**

If any provision of this agreement shall be unlawful, void, or for any reason unenforceable, then that provision shall be deemed severable from this agreement and shall not affect the validity and enforceability of any remaining provisions. This is the entire agreement between the parties relating to the matters contained herein.

In the U.S. and other jurisdictions, trademark owners have a duty to police the use of their marks. Therefore, if you become aware of any improper use of ScienceLogic Trademarks, including infringement or counterfeiting by third parties, report them to Science Logic's legal department immediately. Report as much detail as possible about the misuse, including the name of the party, contact information, and copies or photographs of the potential misuse to: [legal@sciencelogic.com](mailto:legal@sciencelogic.com). For more information, see [https://sciencelogic.com/company/legal.](https://sciencelogic.com/company/legal)

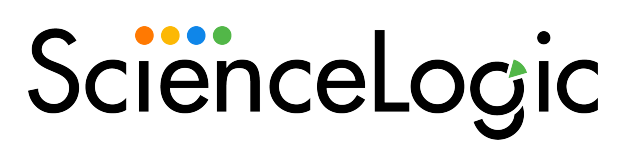

800-SCI-LOGIC (1-800-724-5644)

International: +1-703-354-1010